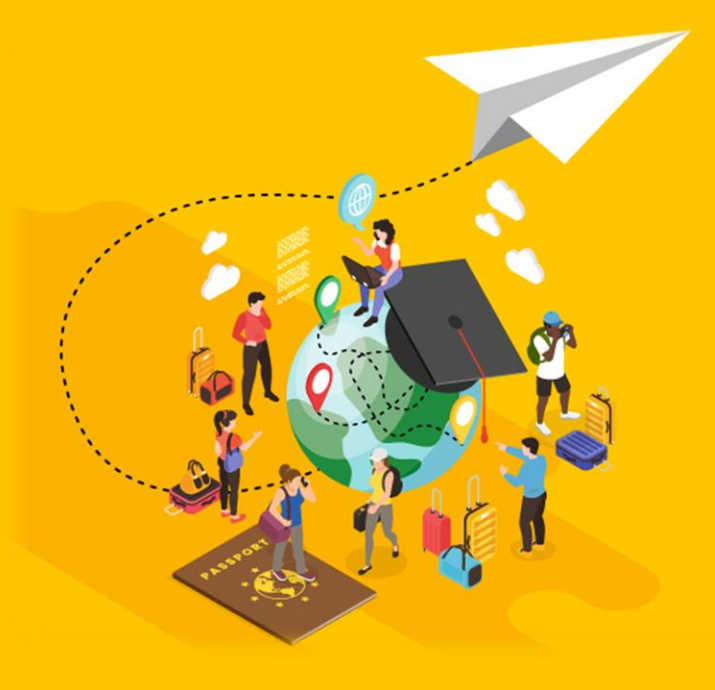

# **Ton avenir** à l'échelle du monde!

Stages et études à l'étranger : Partez avec la Région!

# **GUIDE PRATIQUE BÉNÉFICIAIRE**

# **AVANT DE DÉPOSER UN DOSSIER**

- ← Consultez les règlements des aides et les critères retenus pour obtenir une aide en consultant la page dédiée https://www.bourgognefranchecomte.fr/mobilite-internationale
- √ Vérifiez votre éligibilité avec le simulateur en ligne !
- $\checkmark$  Le dépôt des dossiers est possible du 2 janvier au 25 octobre 2024, et jusqu'à 30 jours après votre départ.

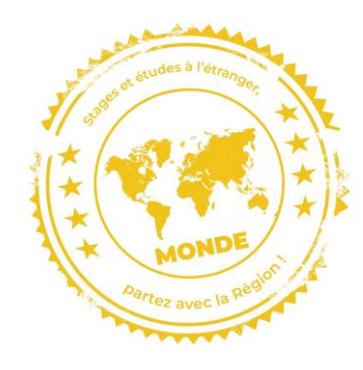

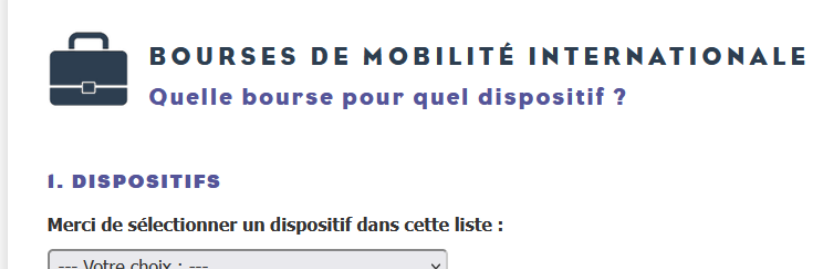

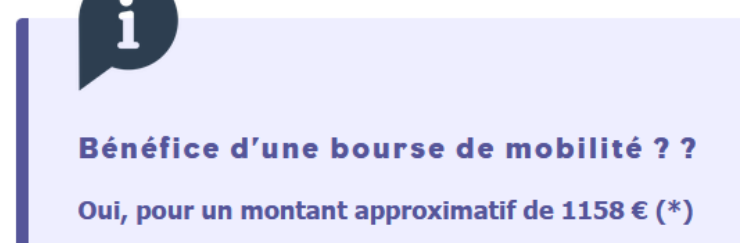

- · Dispositif : D1 Aquisis (périodes d'études à l'étranger)
- Revenus: 25000
- Parts fiscales: 2,5
- Quotient familial: 10000
- $\bullet$  Tranche : 1
- · Barème : europe
- Nb jours retenus: 193
- Montant journalier : 6

# **CRÉATION DU COMPTE**

Pour accéder à la plateforme de dépôt des dossiers, rendez-vous sur la page [https://envol.bourgognefranchecomte.fr](https://envol.bourgognefranchecomte.fr/login)

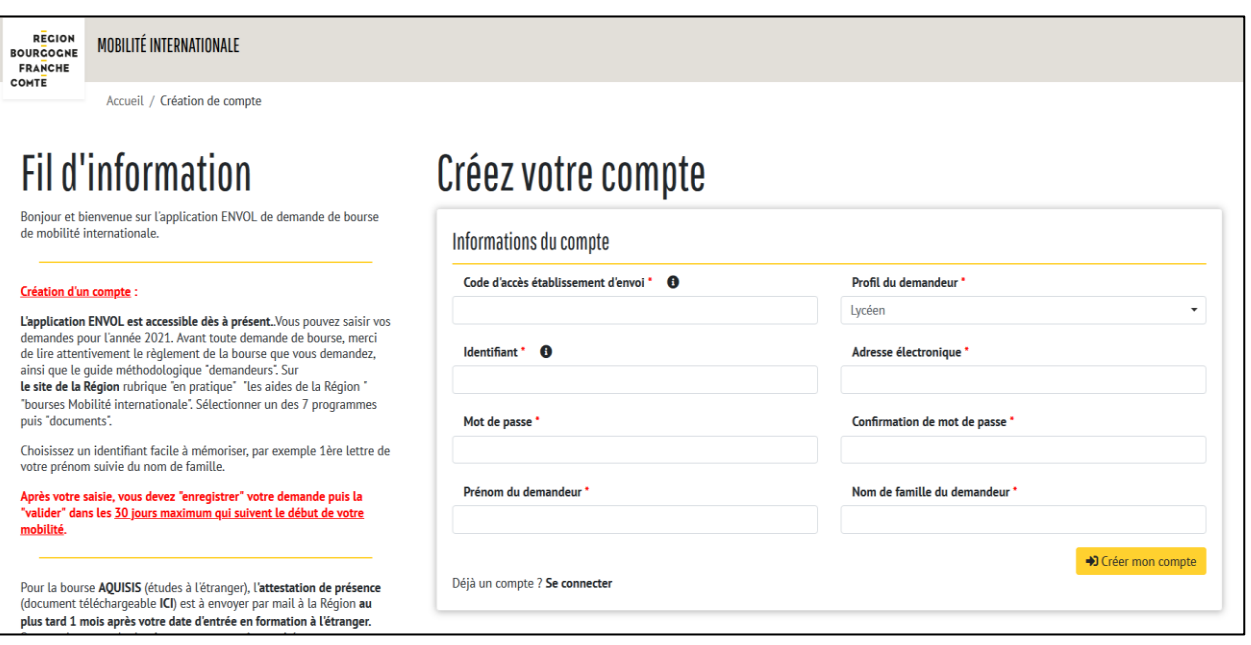

Le code établissement est disponible auprès du correspondant mobilité internationale de votre établissement (liste disponible sur le site)

- ✓ Sur la page d'accueil, cliquez sur « créer un compte »
- $\checkmark$  Créez votre compte en choisissant un identifiant facile à mémoriser. Exemple : 1ère lettre de votre prénom suivie du nom de famille. La saisie est libre, mais ne doit contenir ni chiffre ni espace.

#### $\checkmark$  Renseignez **le code établissement**

- $\checkmark$  Choisissez **votre profil**: étudiants, lycéens ou apprentis (infra ou post bac)
- $\checkmark$  En cas d'oubli, vous pouvez à tout moment demander un nouveau mot de passe en cliquant sur « Mot de passe oublié ? »

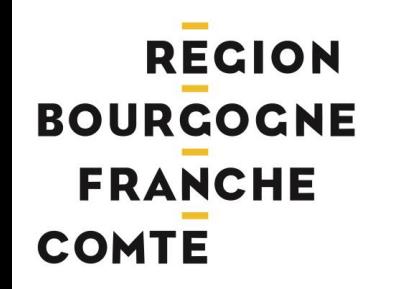

## **CRÉATION DU DOSSIER 1/4 CHOISIR SON DISPOSITIF**

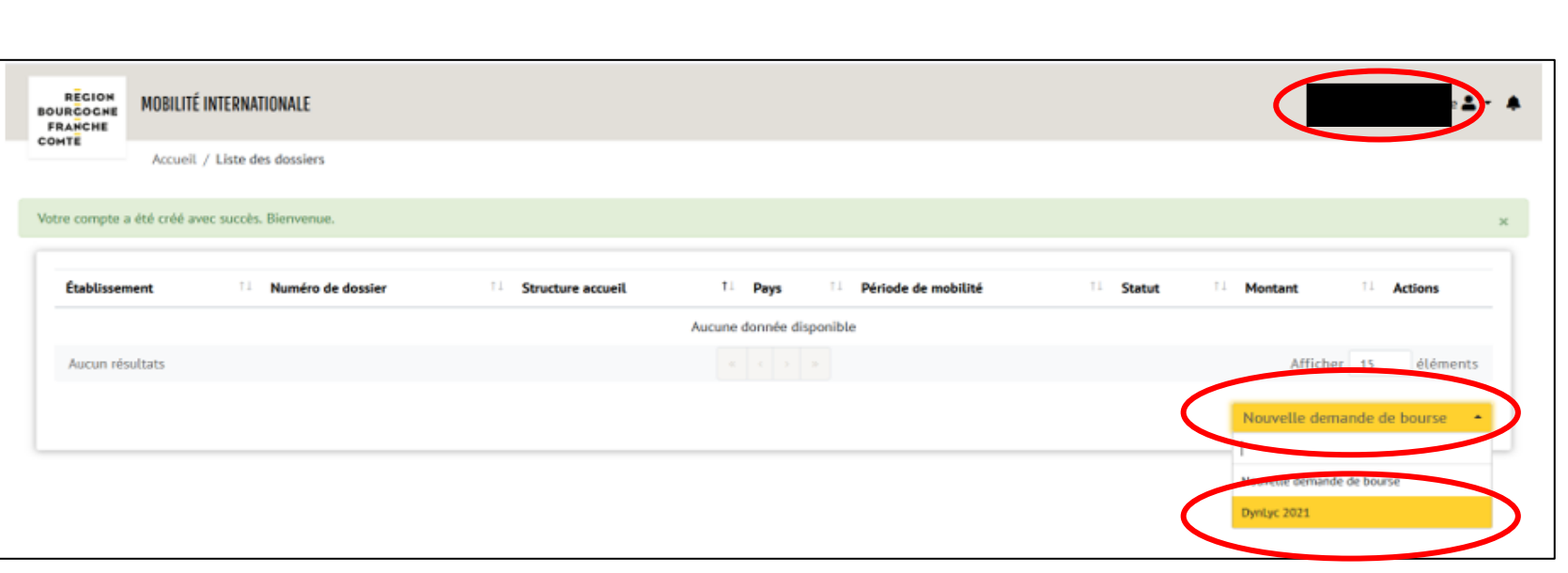

En cas d'erreur de profil, vous pouvez modifier votre compte en cliquant sur votre nom en haut à droite

Cliquez sur « **Nouvelle demande de bourse** » puis sélectionnez le dispositif en fonction de votre profil :

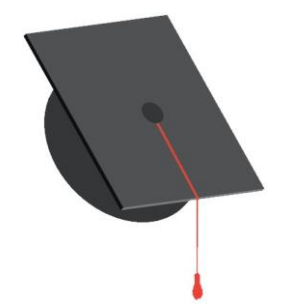

- $\checkmark$  Étudiants : Aquisis (Aquisis 2024) ou Dynastage Etudiant (Dynastage Etudiant 2024)
- ✓ Lycéens : Dynastage Lycéen (Dynastage Lycéen 2024)
- $\checkmark$  Apprentis post-bac : Aquisis apprentis (Aquisis apprenti 2024) ou Dynastage Etudiant apprenti post-bac (Dynastage Etu apprenti 2024)
- $\checkmark$  Apprentis infra-bac: Dynastage apprentis (Dynastage Apprenti 2024)

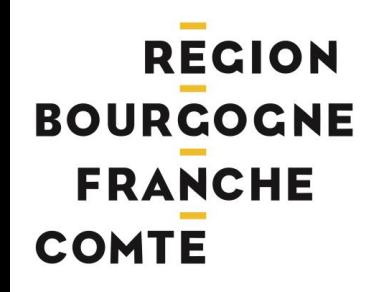

## **CRÉATION DU DOSSIER 2/4 COMPLÉTER SON DOSSIER**

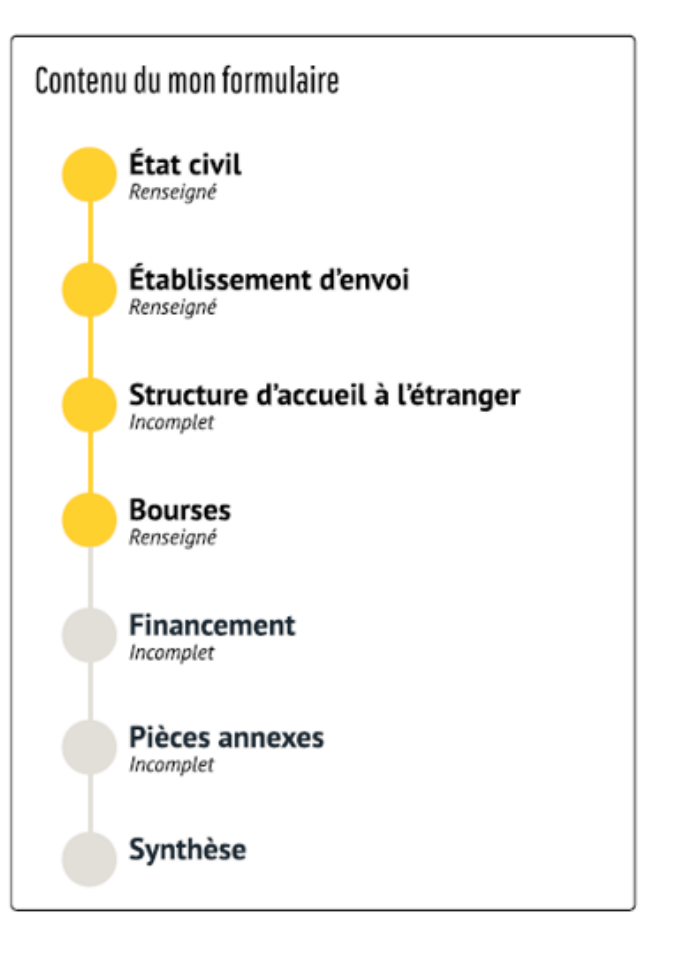

- ✓ Complétez les différentes rubriques du formulaire
- ✓ Vous pouvez suivre en temps réel la complétude de votre dossier sur le fil jaune à gauche de l'écran

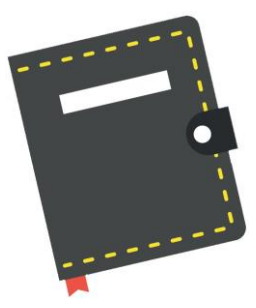

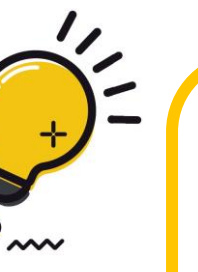

A noter!

Tous les champs précédés d'un astérisque rouge sont obligatoires!

Pour plusieurs rubriques, vous pouvez utiliser l'outil de recherche pour sélectionner les informations. Exemple: structure d'accueil à l'étranger en recherchant grâce au pays de destination.

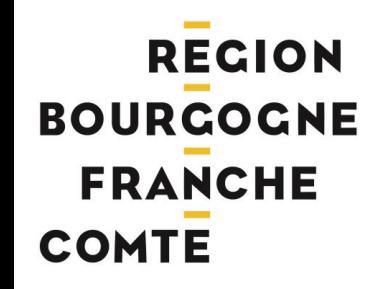

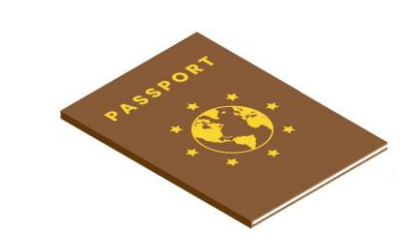

# **CRÉATION DU DOSSIER 3/4** TÉLÉCHARGER LES DOCUMENTS

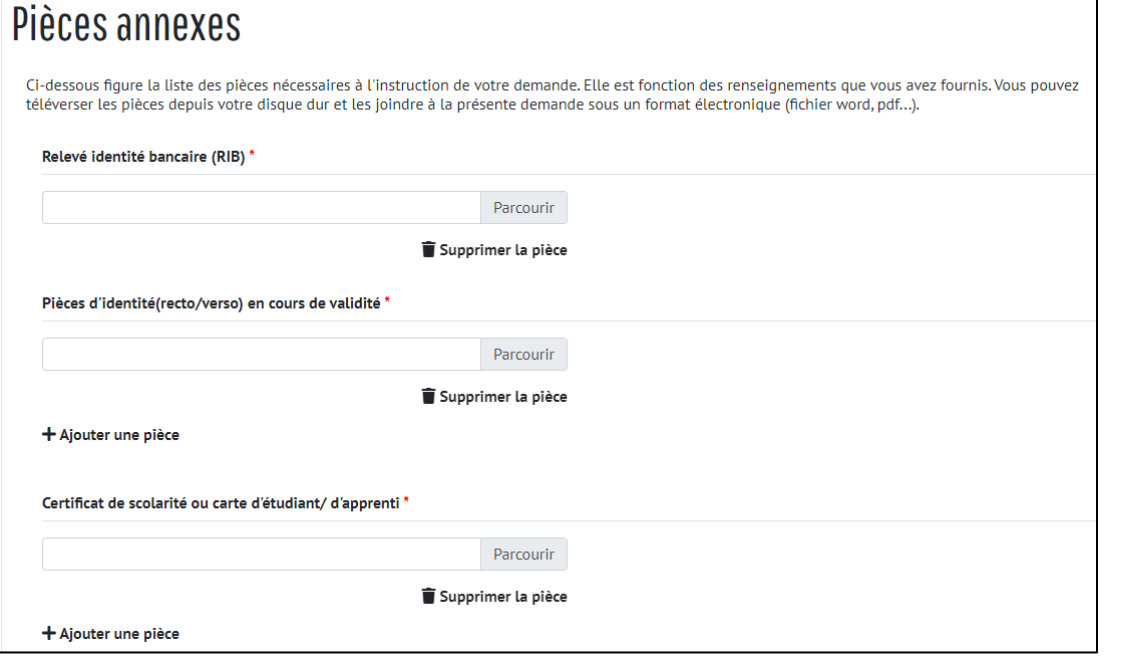

A noter !

Les formats .pdf, .jpeg, .word sont acceptés.

Votre pièce a bien été téléchargée quand le mot « Télécharger » apparaît sous le champ de saisie.

- ✓ Téléchargez les pièces annexes en cliquant sur « Parcourir » :
	- **RIB**
	- Copie de la carte d'identité ou du passeport
	- Copie de la carte d'étudiant
	- Avis d'imposition 2023 sur les revenus de 2022
	- Convention de stage (Dynastage)
	- Attestation de présence (Aquisis) : à fournir par mail au gestionnaire de votre dossier à la Région dans un délai de 30 jours à compter de l'arrivée dans l'établissement d'accueil
- $\checkmark$  Il est possible de joindre des pièces complémentaires en cliquant sur « + Ajouter une pièce »
- L'attestation de fin de formation ou de fin de stage et le bilan sont à fournir par mail au gestionnaire de votre dossier à la Région, au plus tard 2 mois après la fin de votre mobilité.

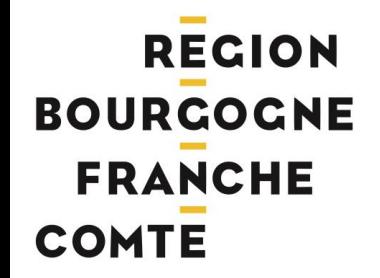

Vous avez jusque **maximum 30 jours après le début de votre mobilité** pour envoyer votre dossier !

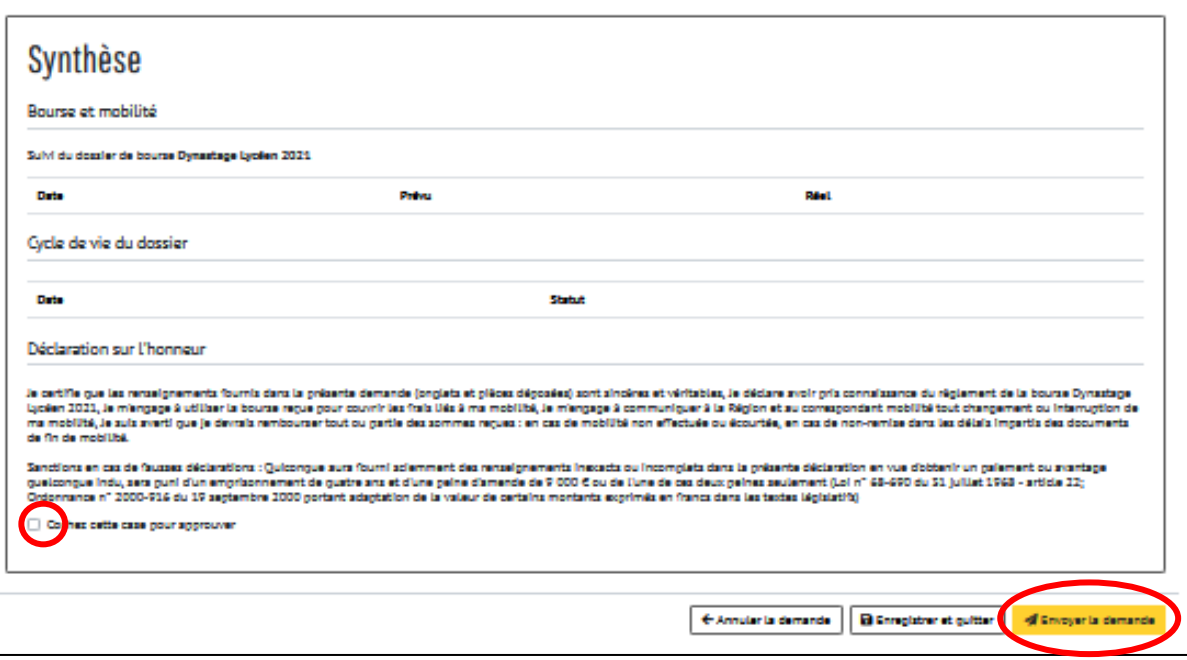

# **CRÉATION DU DOSSIER 4/4 ENVOYER SA DEMANDE**

- $\checkmark$  Si vous souhaitez compléter votre dossier plus tard, cliquez sur « Enregistrer et quitter ». Vous êtes alors redirigé vers la page d'accueil et pourrez revenir sur votre dossier ultérieurement. A cette étape, votre dossier n'est pas encore transmis à votre établissement.
- $\checkmark$  Si vous souhaitez finaliser votre dossier, cochez la case en bas de page pour approuver, puis cliquez sur « Envoyer la demande ». Votre dossier est alors transféré à votre établissement pour la validation pédagogique. Vous ne pourrez plus le modifier.

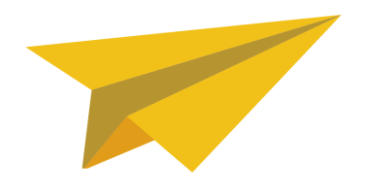

## **SUIVI DU DOSSIER**

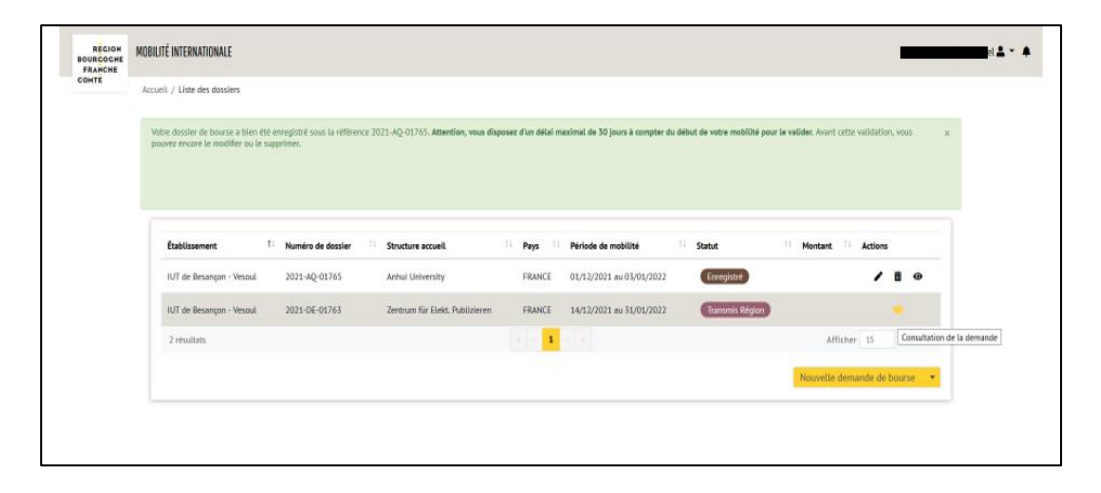

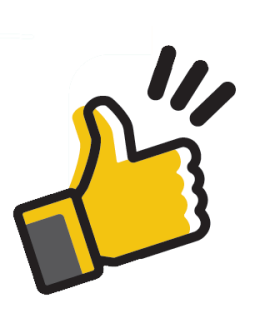

#### Vous pouvez suivre l'avancée de votre demande à tout moment !

- ✓ Connectez-vous à votre compte
- $\checkmark$  Dans la colonne « Actions », cliquez sur  $\bullet$  pour consulter votre dossier
- ✓ Dans la rubrique de synthèse, vous pourrez connaître la situation de votre demande (en cours d'instruction, en attente de pièces, attente attribution etc.) et la décision (acceptée ou refusée)
- $\checkmark$  Pour rappel, vous devez transmettre par mail votre attestation de fin de formation ou de fin de stage et votre bilan directement à votre gestionnaire à la Région, au plus tard 2 mois après la fin de votre mobilité.

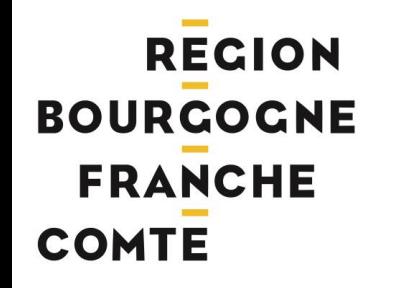

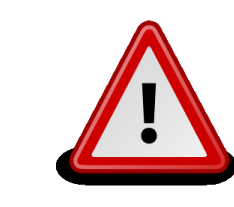

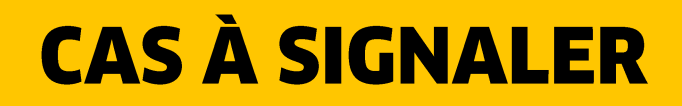

Veillez à signaler toute modification dans votre dossier:

- $\checkmark$  un cas d'abandon ou de rupture de mobilité (avant, pendant ou après le départ) auprès du correspondant mobilité internationale de votre établissement ainsi que de votre gestionnaire.
- $\checkmark$  pour tout changement ou ajout concernant votre projet de mobilité (changement de lieu de destination, de durée de mobilité, etc.) auprès du correspondant mobilité internationale de votre établissement ainsi que de votre gestionnaire à la Région.
- $\checkmark$  pour tout changement ou ajout concernant votre dossier personnel (changement de coordonnées, changement de RIB, transmission des pièces manquantes, attestations et bilans de fin de formation ou de stage etc.) auprès du gestionnaire de votre dossier à la Région
- $\checkmark$  ou pour **tout problème de connexion** auprès des services de la Région.

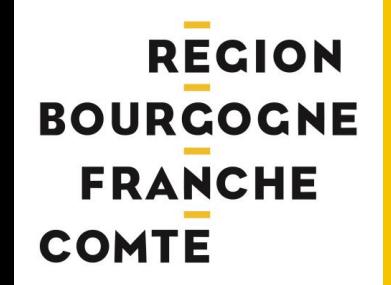

### **CYCLE DE VIE DU DOSSIER SCHÉMA SIMPLIFIÉ**

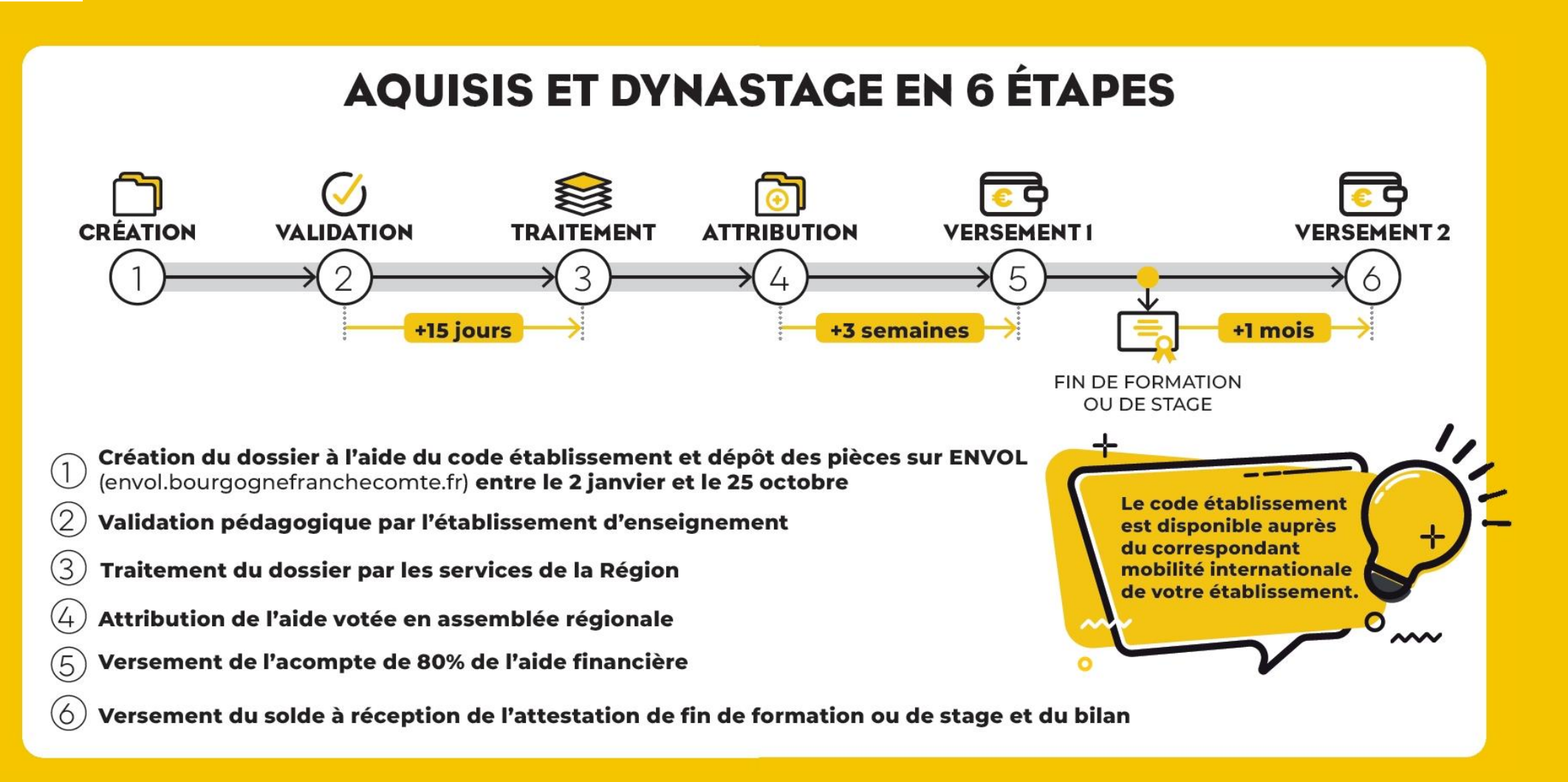

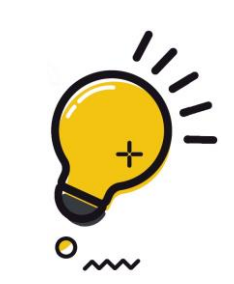

#### $1/3$ **GLOSSAIRE**

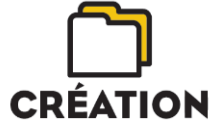

#### **Enregistré**

Une demande est en cours de saisie, mais n'a pas encore été transmise à l'établissement.

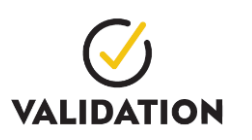

#### **Transmis établissement**

La demande a été validée. Le correspondant mobilité internationale de votre établissement doit à présent contrôler la complétude du dossier et valider la demande sur le plan pédagogique.

#### **Transmis Région**

La demande a été contrôlée et transmise à la Région par le correspondant mobilité internationale de l'établissement. Cette demande peut désormais être instruite.

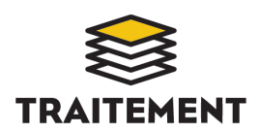

#### **Instruction par MIJ**

La demande a été acquittée par la Région : un accusé de réception électronique vous a été envoyé. Le dossier est en cours d'instruction.

#### Dossier en attente de pièces

Une ou plusieurs pièces sont manquantes.

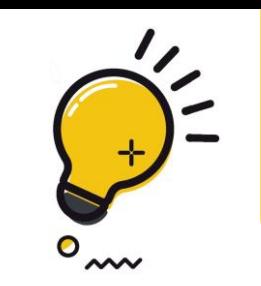

# **GLOSSAIRE** 2/3

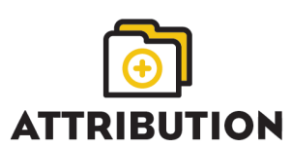

#### **Attente attribution**

La demande a été instruite. L'attribution de la bourse sera proposée au vote de l'assemblée régionale et la bourse sera accordée.

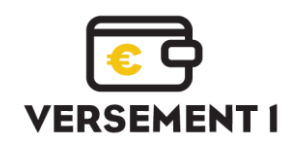

#### Dossier de bourse attribué

La demande a été acceptée et l'acompte de bourse a été / ou est en cours de versement. Délai environ 5 semaines à compter de la date indiquée dans la synthèse.

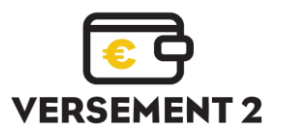

#### Dossier en attente de solde

Le gestionnaire de la Région a validé les pièces de fin de mobilité rattachées par le bénéficiaire dans les 2 mois qui suivent la fin de sa mobilité. Le solde de bourse est en attente de versement.

#### Dossier soldé

Le solde de la bourse a été versé ou est en cours de versement (délai 3 semaines).

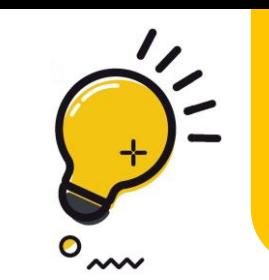

# GLOSSAIRE 3/3

#### Dossier annulé

Le dossier de bourse a été annulé avant l'attribution de la bourse (erreur de dispositif, doublon etc….)

#### **Dossier rompu**

La demande a fait l'objet d'un abandon ou d'une rupture avant, pendant ou après le départ en mobilité.

#### Dossier refusé

La demande de bourse a été refusée conformément aux conditions d'éligibilité décrites dans le règlement du dispositif. Vous pouvez consulter le motif de refus dans la synthèse du dossier depuis votre accès à la plateforme.

### **CONTACT**

**Région Bourgogne-Franche-Comté** Service enseignement supérieur et mobilité internationale 4 Square Castan - CS 5185 - 25031 Besançon Cedex

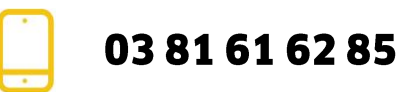

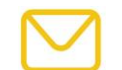

mobilite.internationale@bourgognefranchecomte.fr

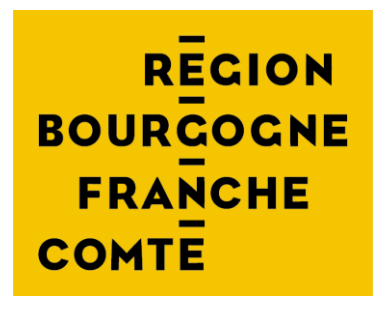

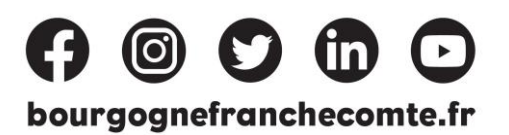

Ma Région | avancer, partager